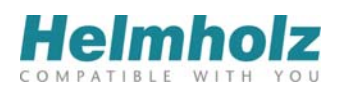

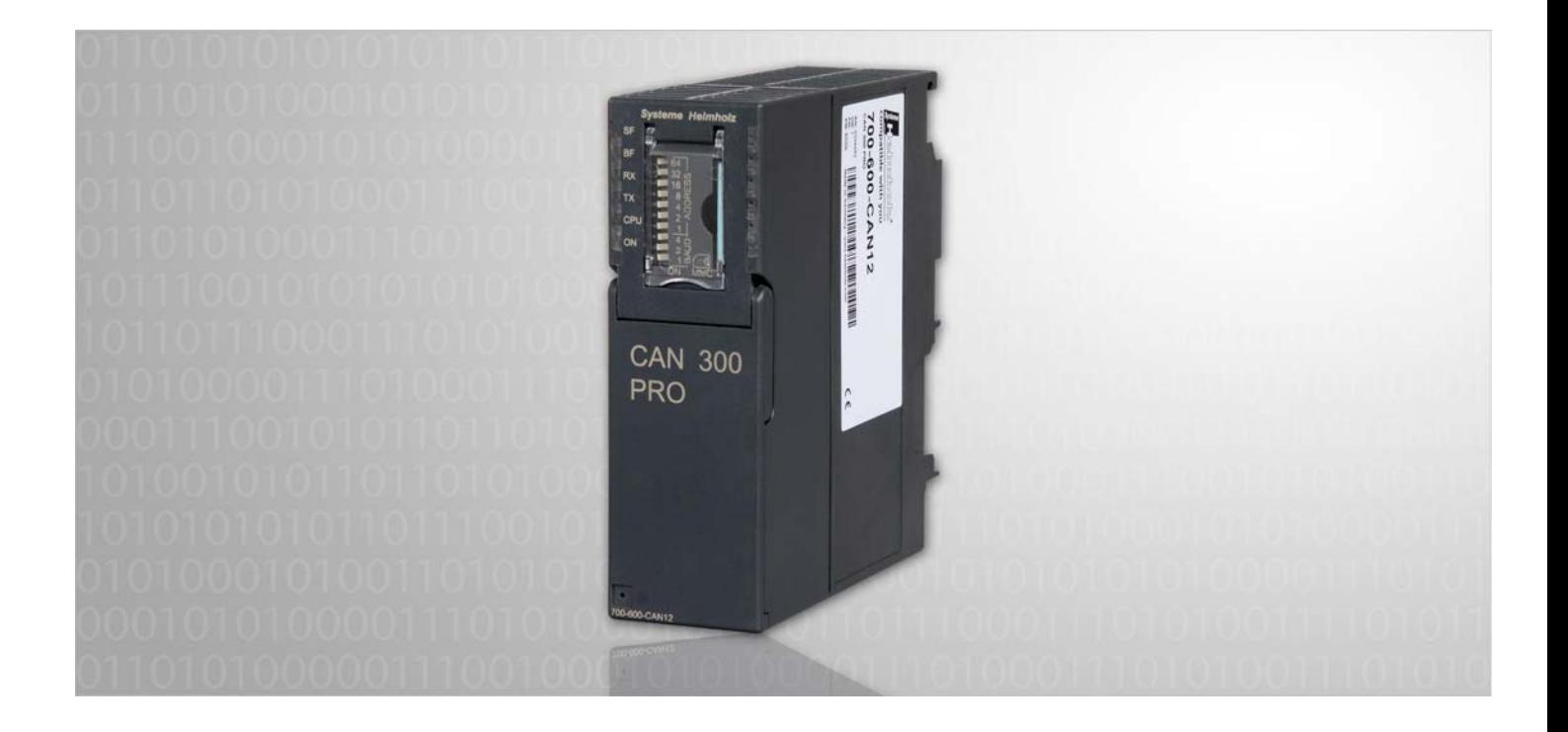

## **CAN 300 PRO**

CAN Communication Module for S7-300

## **Start-Up Guide for CANopen®**

Edition 3 / 22.12.2011

All rights are reserved, including those of translation, reprinting, and reproduction of this manual, or parts thereof. No part of this manual may be reproduced, processed, copied, or transmitted in any way whatsoever (photocopy, microfilm, or other method) without the express written permission of Systeme Helmholz GmbH, not even for use as training material, or using electronic systems. All rights reserved in the case of a patent grant or registration of a utility model or design.

Copyright © 2011 by

#### *Systeme Helmholz* **GmbH**

Hannberger Weg 2, 91091 Grossenseebach, Germany

#### **Note:**

We have checked the content of this manual for conformity with the hardware and software described. Nevertheless, because deviations cannot be ruled out, we cannot accept any liability for complete conformity. The information in this manual is regularly updated. When using purchased products, please heed the latest version of the manual, which can be viewed in the Internet at www.helmholz.com, from where it can also be downloaded.

Our customers are important to us. We are always glad to receive suggestions for improvement and ideas.

S7-300, Step and SIMATIC are registered trademarks of SIEMENS.

## **Revision history of this document:**

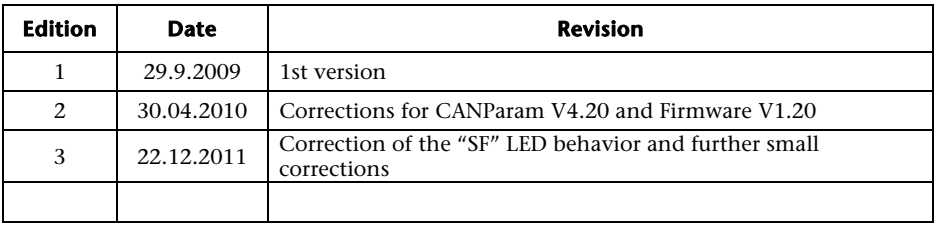

## **Contents**

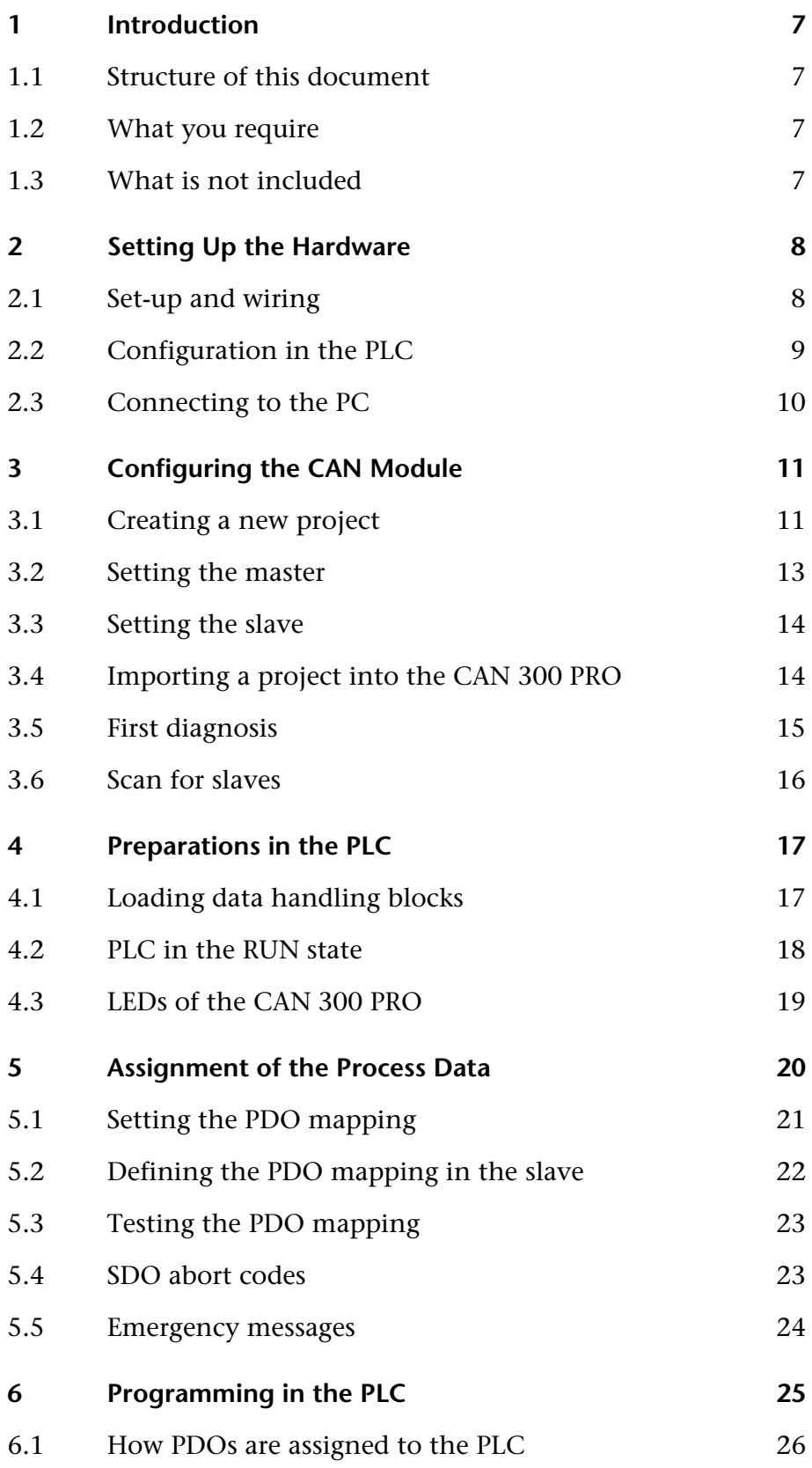

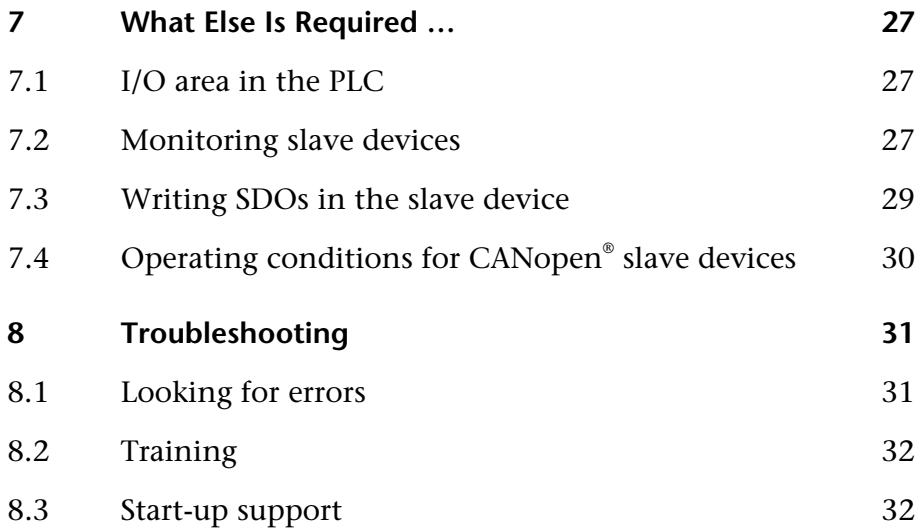

<span id="page-6-1"></span><span id="page-6-0"></span>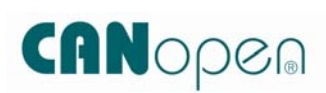

## **1 Introduction**

This document is intended as a start-up guide for initial start-up of a CAN 300 PRO with any CANopen® device. This is for use in conjunction with the manual for the CAN 300 PRO module.

#### **1.1 Structure of this document**

This start-up guide provides step-by-step instructions for installation and initial start-up of the CAN 300 PRO for CANopen® master applications.

Each section deals with a separate step and the steps are to be performed one after the other.

The left-hand margin of the document shows important notes and references to sections of the CAN 300 PRO manual, which you should have close by.

#### <span id="page-6-2"></span>**1.2 What you require**

- CAN 300 PRO module with the latest firmware
- USB cable
- Latest version of CAN-CD with the CANParam software, CANopen® data handling blocks for CAN 300 PRO, and manuals
- Two CAN connectors with terminating resistors
- CAN cable
- Manual of your CANopen<sup>®</sup> device with documentation of the CANopen® functionality (SDO list) and the terminals
- PC with Windows 2000, XP or 7, installed Simatic Manager and USB interface
- S7-300 CPU
- Voltage supply for CPU and CANopen® device
- Tool

#### <span id="page-6-3"></span>**1.3 What is not included**

This Start-Up Guide does not explain how a CANopen® network works. The basic terms of CANopen® communication are explained in Section 7.3 of the CAN 300 PRO Manual.

Systeme Helmholz GmbH offers regular 1-day training courses on the entire topic of CAN and CANopen® protocol, start-up and programming of the CAN 300 PRO and an error analysis.

It does not either explain how to start up CAN devices with protocols other than CANopen® , e.g. with SAE J1939 or with Layer 2. Use the CAN 300 PRO manual for this purpose.

# <span id="page-7-1"></span><span id="page-7-0"></span>*Manual: Section 2*

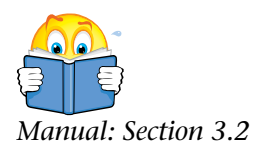

## **2 Setting Up the Hardware**

#### **2.1 Set-up and wiring**

The CAN 300 PRO is connected to the S7-CPU on the S7-300 mounting rail with the backplane bus connector supplied.

The DIP switch of the CAN 300 PRO has no function in this startup application because all settings are made in the project.

The CAN 300 PRO and the CANopen® device now have to be connected on the CAN bus. Please pay attention to the terminating resistors (120 ohms) between CAN High and CAN Low at both ends of the cable and ensure that the three cables CAN High, CAN Low, CAN-GND are not confused.

The following table shows the pin assignment of the CAN 300 PRO module:

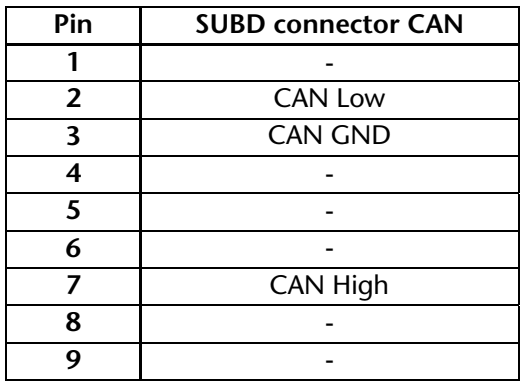

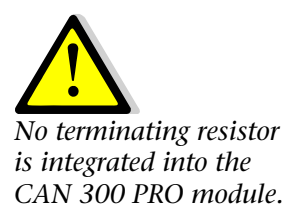

Please note that the CAN 300 PRO module does not have a ready installed terminating resistor. The terminating resistor must be installed or activated in the connector.

#### **2.2 Configuration in the PLC**

<span id="page-8-0"></span>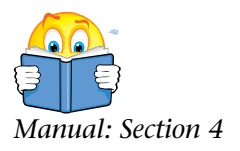

The CAN 300 PRO module is configured as the CP 340 communication module in the programming software of the PLC.

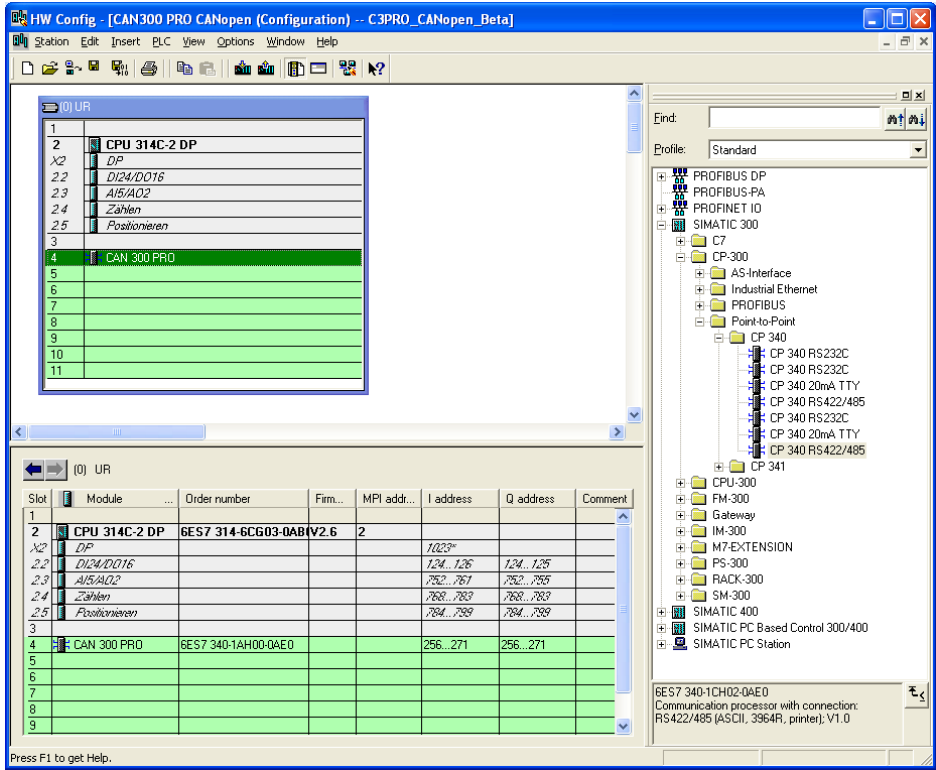

The module can be used wherever a CP module is allowed, i.e. also in the expansion unit after an interface module.

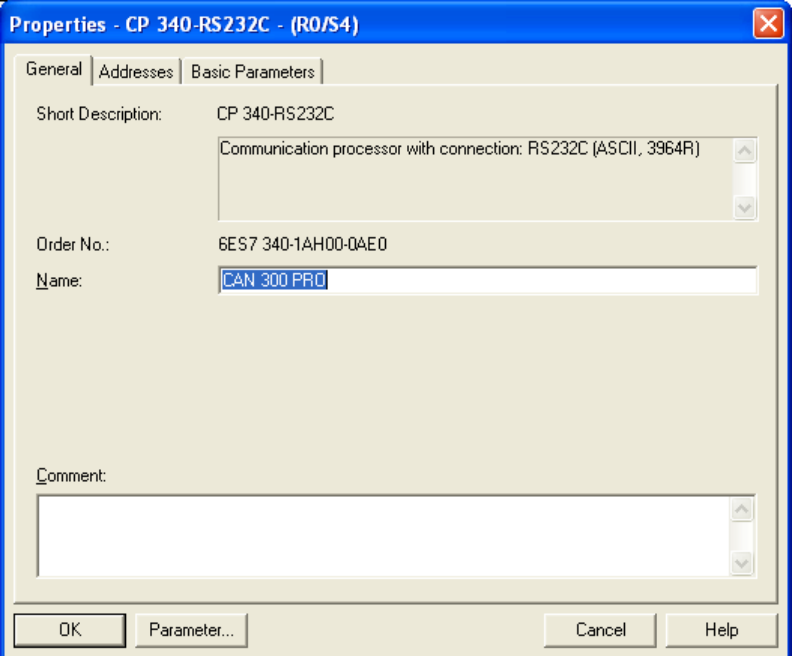

You should change the name of the module to "CAN 300 PRO" for easier identification in the Hardware Configurator.

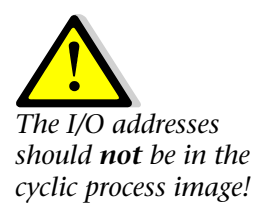

The next step is to set the addresses of the inputs and outputs of the CAN 300 PRO in the PLC.

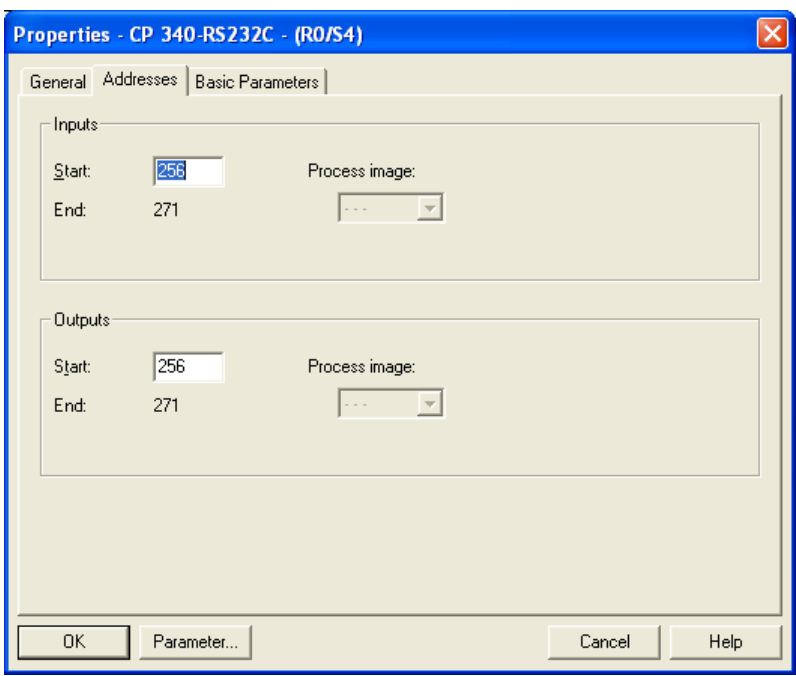

The "Basic parameters" tab card has not function with the CAN 300 PRO.

#### **2.3 Connecting to the PC**

Connect a USB cable to the CAN 300 PRO and connect it to your PC.

**If you are connecting the CAN 300 PRO to your PC for the first**<br>*Manual: Section 6.2* **If you are connecting the CAN 300 PRO to your PC for the first** time, the USB driver will be installed. This is located on the CAN-CD.

<span id="page-9-0"></span>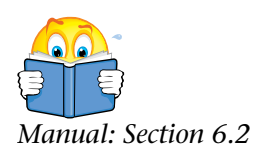

## <span id="page-10-0"></span>**3 Configuring the CAN Module**

Install and start the CANParam V4 software (at least V4.1x or later). Set the COM port of the USB connection to the CAN 300 PRO in the upper right field.

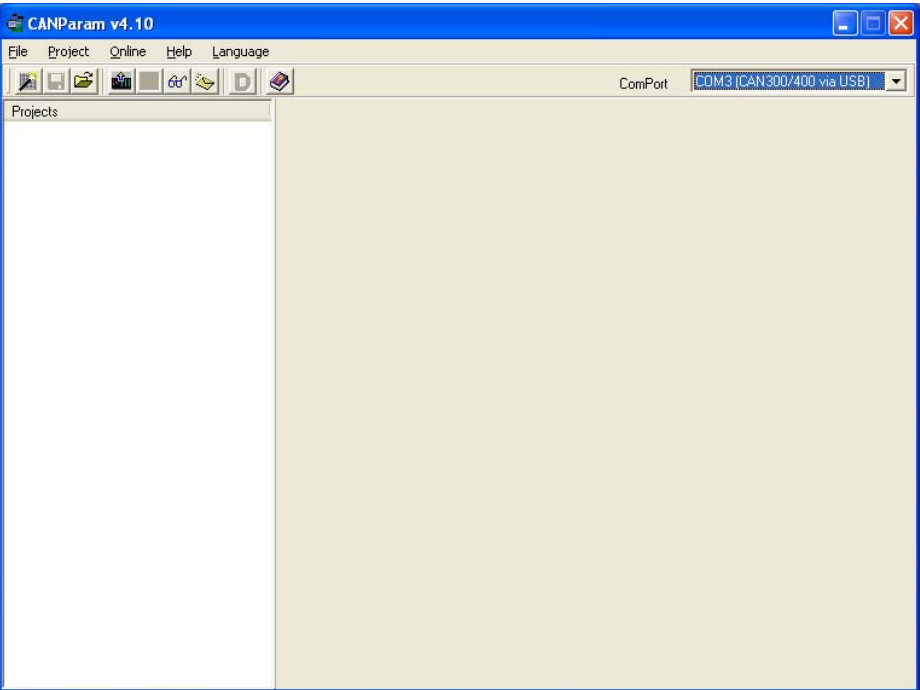

#### **3.1 Creating a new project**

Activate the "wizard" with "Set project" in the "Project" menu. You will now be guided through some dialog boxes in which basic settings about your project are queried.

*Manual: Section 6.4 Make the settings as shown in the following dialog boxes.* 

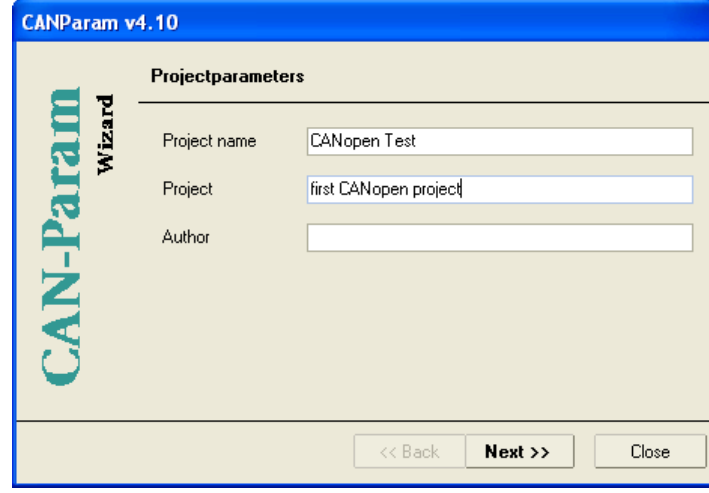

<span id="page-10-1"></span>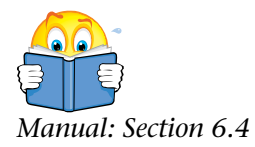

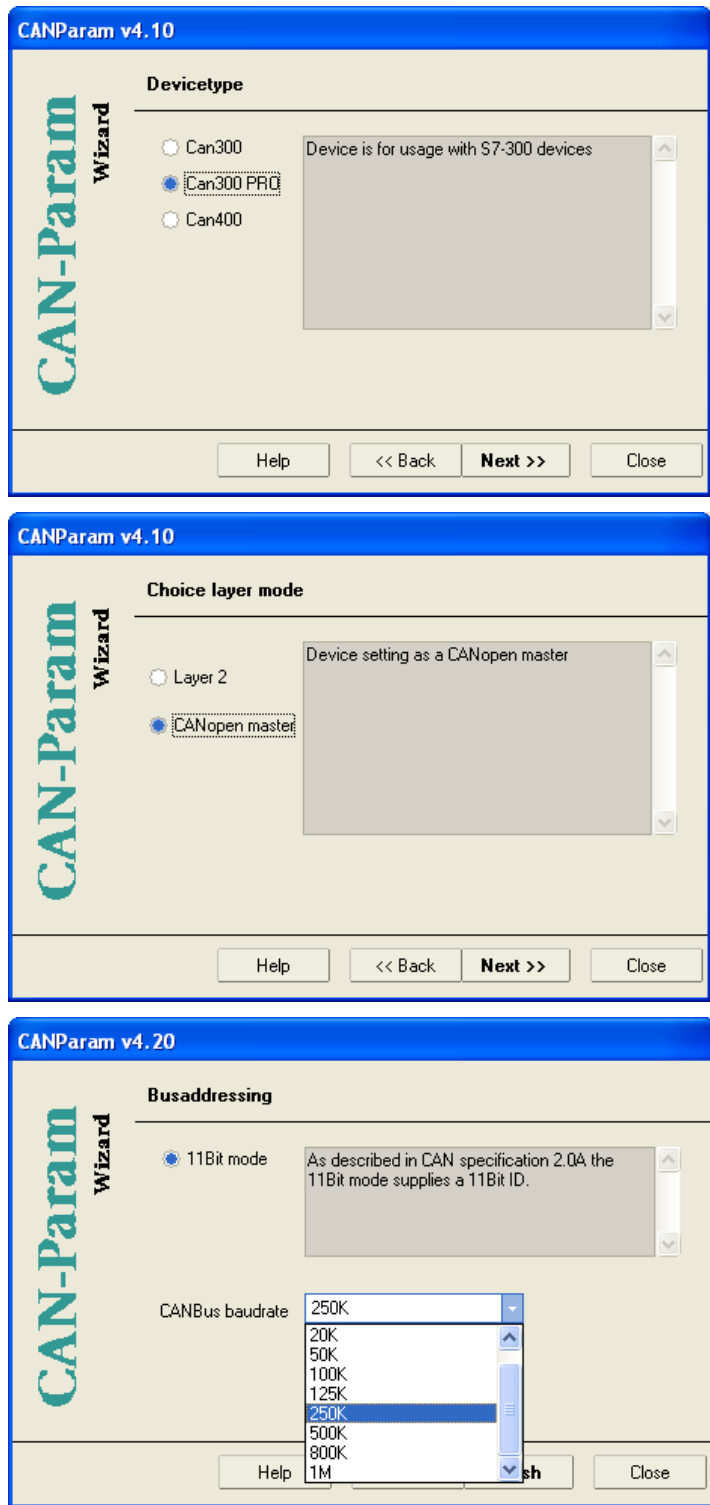

In this dialog box, select the CAN baud rate, which is preset for your CANopen® device.

We recommend setting lower baud rates, such as 500 kpbs for initial start-ups.

#### **3.2 Setting the master**

<span id="page-12-0"></span>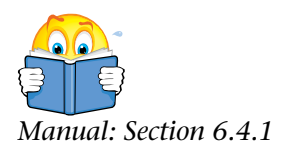

Select the "Master" line in the left-hand field.

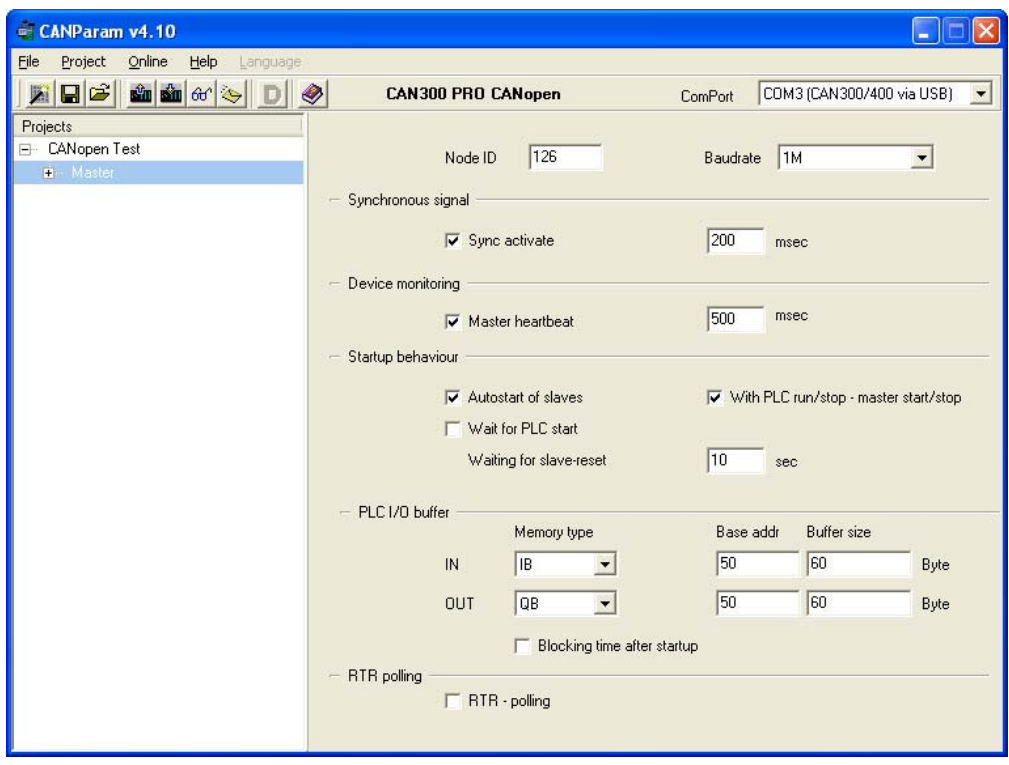

- Set the node ID of the master to address 127
- Set the baud rate to the preset baud rate of your CANopen® device
- The synchronous signal and master heartbeat should be activated and initially set to the suggested times
- The options in the Start-up behavior group box can be retained
- Set the PLC I/O buffer as described above; matching parameters will be set for the Step 7 data handling modules later

Leave the remaining parameters as they are already set.

#### **3.3 Setting the slave**

Open the entries below the master in the left-hand field and select "Slave 1."

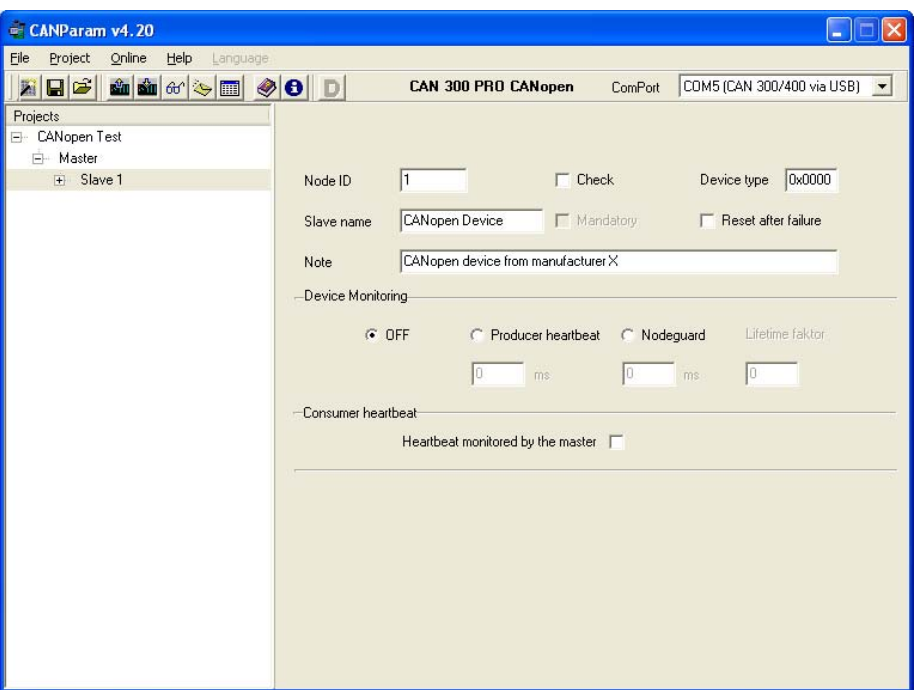

In this dialog box, your connected CANopen® device is made known to the master.

You must set the node ID of the CANopen® device here and should assign a name to the device.

It should be possible to set node ID (device address, device ID) on your device either by DIP switch or rotary switch, or you can at least find out standard setting from the manual for your device.

If you do not know the node ID of your device, you can use the "Scan for slaves" function after importing the project created so far into the CAN 300 PRO (see below) in the "Online / CANopen® Tools" menu.

#### **3.4 Importing a project into the CAN 300 PRO**

Activate the "Upload" function in the "online" menu, to import the project into the CAN 300 PRO. The PLC should be in the STOP state.

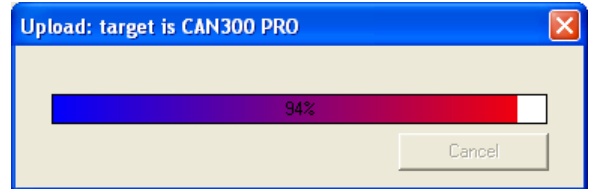

Importing the project automatically sets the CAN 300 PRO to the set baud rate and the following diagnostic functions can now be used.

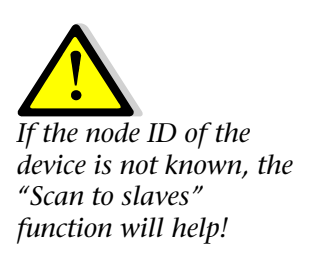

<span id="page-13-0"></span>*Manual: Section 6.4.2* 

<span id="page-13-1"></span>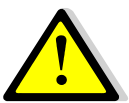

*If no connection can be established with the CAN 300 PRO, check the USB connection and installation of the driver.* 

#### **3.5 First diagnosis**

<span id="page-14-0"></span>Now call the "Debug" function in the "Online" menu and activate the "CANopen® " tab card. Press the "Connect" button below right.

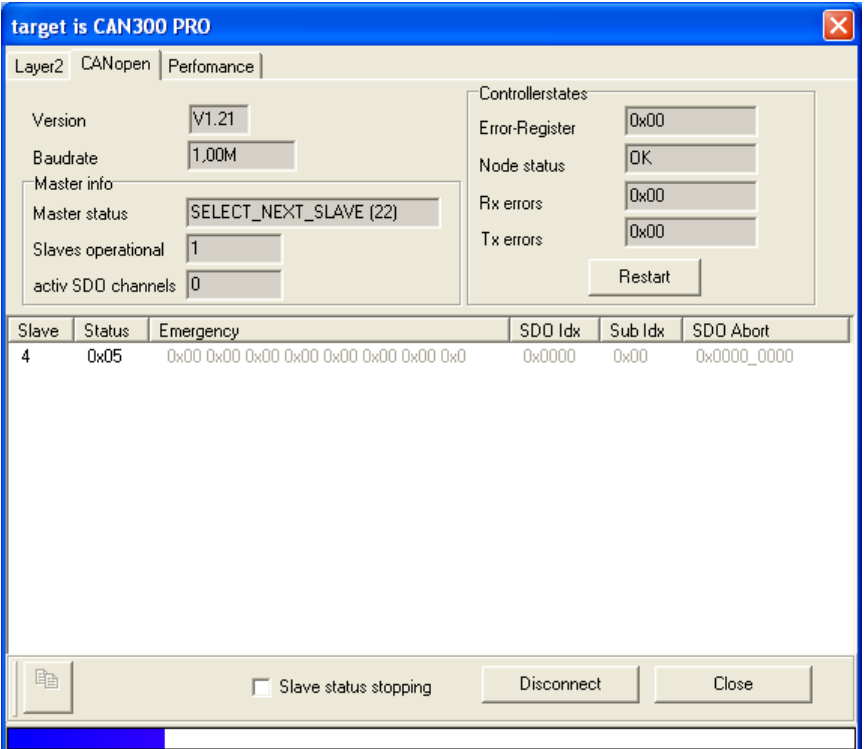

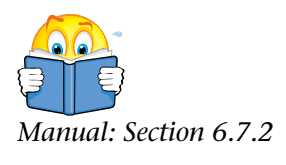

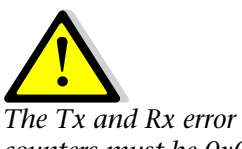

*counters must be 0x00! Node Status muss auf 'OK' stehen!* 

The status of the CAN controller in the CAN 300 PRO is displayed in the controller status on the right-hand side of the dialog box. This should show 0x00 in the error register and the error counters. The node status should be OK. For further information on this, see Section 6.7.2 in the CAN 300 PRO Manual.

If this is not the case, check the cabling and the baud rate!

<span id="page-15-0"></span>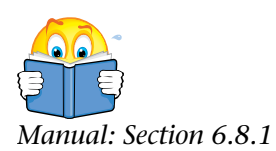

#### **3.6 Scan for slaves**

To check the devices connected on the CAN bus for accessibility, you can perform a search on the CAN bus using the "Scan for slaves" function in the "Online / CANopen® Tools" menu. This function tries out all CAN addresses from 1 to 127 one after the other to find devices. *Manual: Section 6.8.1* 

> Devices found are displayed with their node ID, device type, their name, and further information.

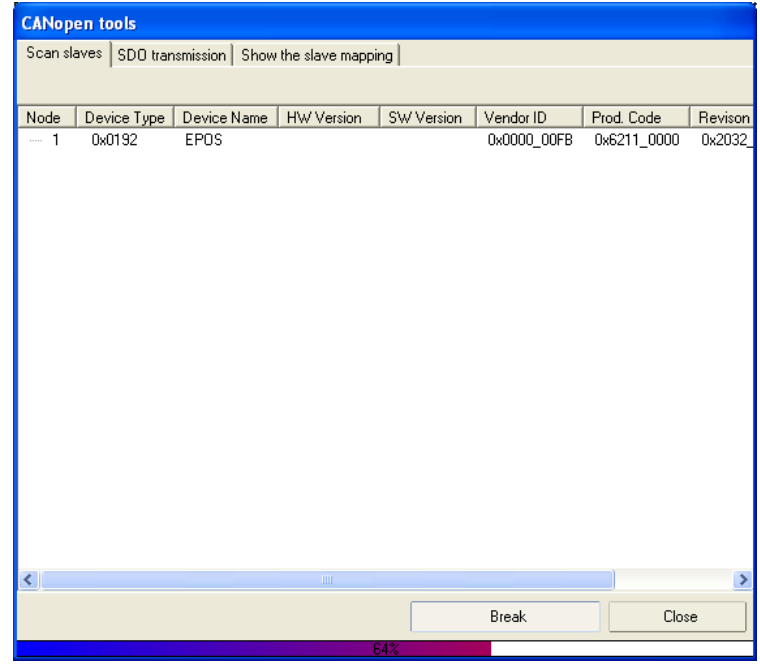

If the list remains empty, the device you have connected cannot be detected as a CANopen<sup>®</sup> slave on the CAN bus, the baud rate is wrong, or the cabling is not correct.

For the CAN 300 PRO to be able to detect a CAN device as a CANopen® slave, the device must support the SDO (service data object) 0x1000. Please consult the manual of your device to see whether the objects from 0x1000 exist in your device.

If this is not the case, the device cannot be used in conjunction with the CAN 300 PRO as a CANopen<sup>®</sup> master.

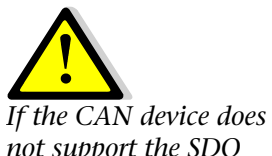

*not support the SDO 0x1000, it cannot be used in CANopen mode with the CAN 300 PRO.* 

## **4 Preparations in the PLC**

#### **4.1 Loading data handling blocks**

The CAN CD contains the data handling blocks for the CAN 300 PRO in the form of a Step 7 example project (ZIP file or directory). You will find the project as "C3PRO\_CANopen® \_V1x.ZIP" and newer in the "STEP7\CAN 300 PRO" directory. Open this project to use the blocks.

<span id="page-16-1"></span><span id="page-16-0"></span>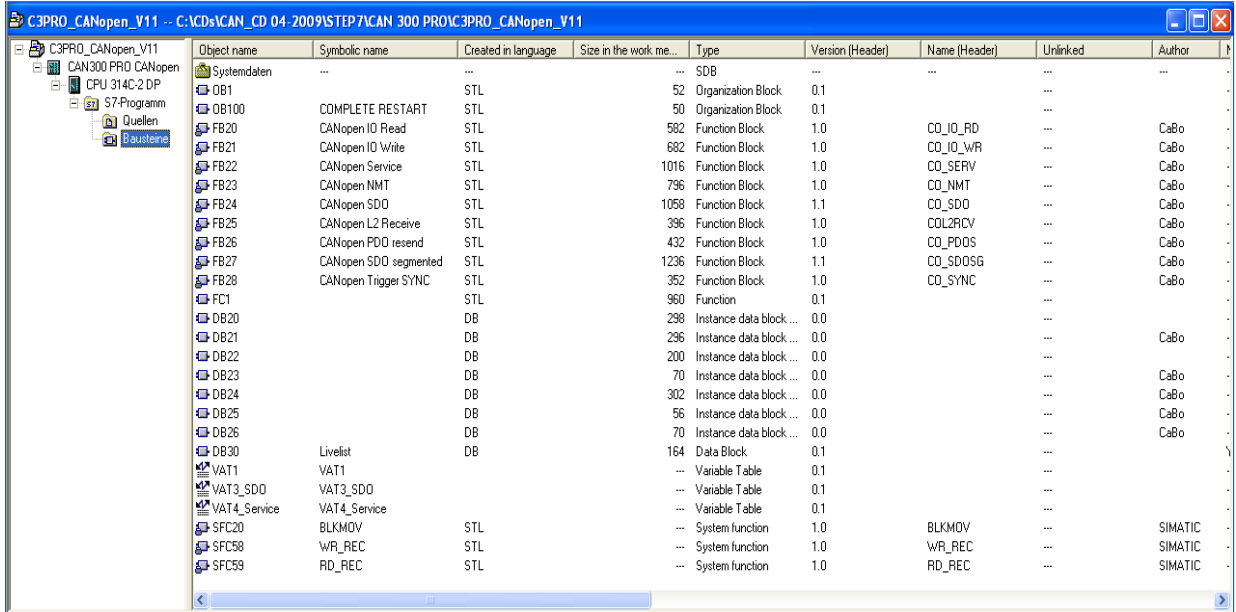

Copy the blocks into the project you created with your hardware configuration and transfer all block to the PLC.

#### <span id="page-17-0"></span>**4.2 PLC in the RUN state**

Start the PLC to put the CAN 300 PRO into the "operational" mode, too.

On every STOP  $\rightarrow$  RUN transition of the PLC, the CAN 300 PRO tries to start the CANopen® bus and start the devices defined in the project.

Now call the CANopen® debug screen in the CANParam again.

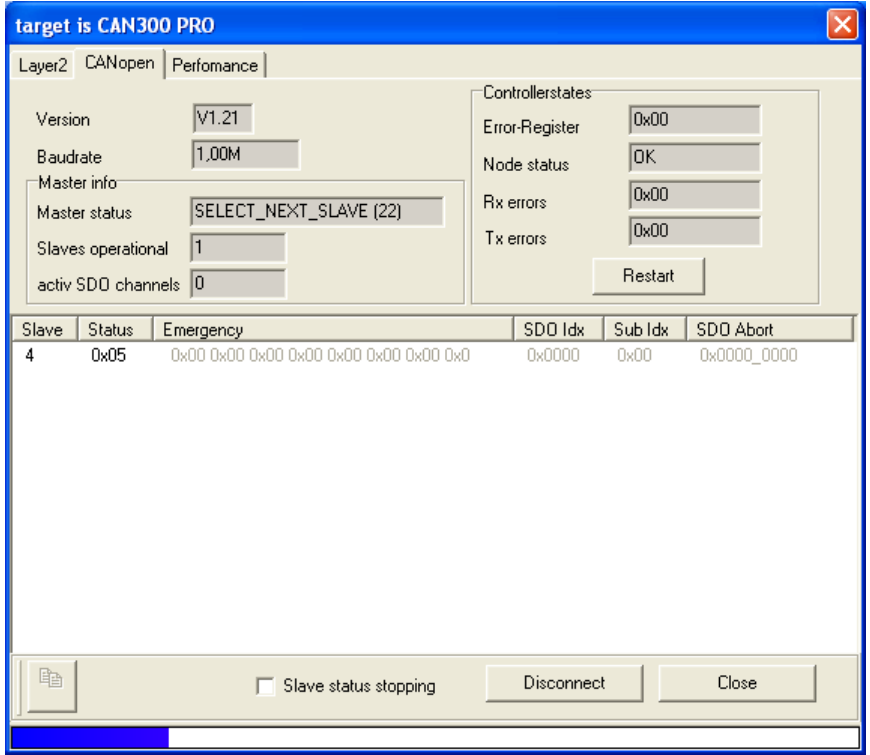

If everything has succeeded so far, the master status should be "SELECT\_NEXT\_SLAVE (22)" and status 0x25 (operational) should be shown for the configured slave in the list of slaves below that.

*Manual: Section 6.7.2* If the slave status is 0x00, the slave has not been found. If the status is 0x04 (stop), 0x6A (slave detected but not yet initialized), or 0x7F (preoperational), the slave may have been detected but has not been started. In these cases, you should speak to the manufacturer of the device about which device-specific settings must be made on the device to enable it to start on the CAN bus.

> Also check the "Operating conditions for CANopen® slave devices" in Section [7.4.](#page-29-1)

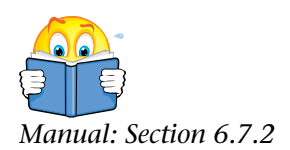

#### **4.3 LEDs of the CAN 300 PRO**

The LEDs of the CAN 300 PRO can also be a great help.

<span id="page-18-0"></span>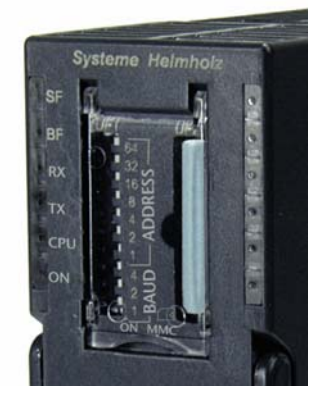

The "SF" LEDs should not be lighted; otherwise there is a system error.

If the "BF" LED is lighted, a CAN error is still present. Check the cabling and the CAN baud rate of all bus nodes. You will find more detailed information on the debug screen in the "Controller status" area.

The "Rx" and "Tx" LEDs show the traffic on the CAN bus. If the PLC is in the RUN state and a valid project has been imported, both LEDs should flash or shine steadily, depending on the CAN traffic.

The "ON" LED flashes until the PLC is in the STOP state of the master of the CAN 300 PRO was not yet able to enter cyclic operation. The "ON" LED shines steadily if the master has initialized the slave devices and has entered cyclic operation.

If the "ON" LED flashes after the PLC has started, an error has occurred during start-up and initialization of the slave. Also check what the cause of this could be on the debug screen.

## **5 Assignment of the Process Data**

If the CAN 300 PRO has been able to detect the device on the CAN bus, the next step is to assign the process data of the device (PDOs) to the PLC.

There are up to 8 transmit PDOs (TPDO) and 8 receive PDOs (RPDO). Transmit PDOs are transmitted from the device to the CAN 300 PRO; receive PDOs are received by the device. Each PDO has up to 8 data bytes. The assignment of the PDOs to the PLC memory is defined on each slave in the CANParam software.

The content of the PDOs is usually preset in the CANopen<sup>®</sup> slave device, but can be modified as required. You can find out which data are located where in which PDO either from the device manual or with the "Show the slave mapping" read-out function in the "Online / CANopen® Tools" menu.

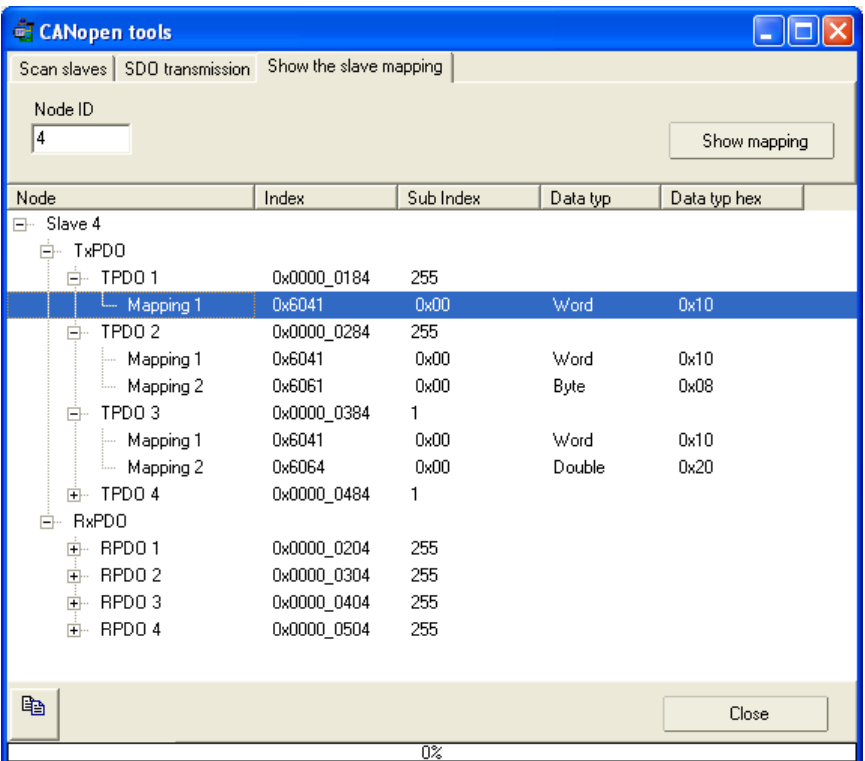

In this case, the device has 4 RPDOs and 4 TPDOs.

The first receive-PDO (RPDO1) is linked with the service data object (SDO) 0x6040 and is 2 bytes (1 word) long. The RPDO2 is also linked with the SDO 0x6040 and the SDO 0x6060 and is 3 bytes  $(1$  word  $+ 1$  byte) long.

These assignments are called "PDO Mapping." A preset PDO mapping is usual for CANopen® devices. If your device does not have a preset PDO mapping, it is up to you to fill the PDOs with SDOs that you require.

The PDO mapping must be made known to the CAN 300 PRO in the project for the slave.

<span id="page-19-0"></span>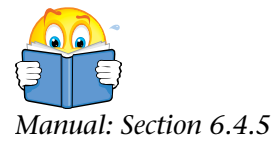

#### <span id="page-20-0"></span>**5.1 Setting the PDO mapping**

In the project, go to the entry "RPDO 1" in the left-hand field for the slave:

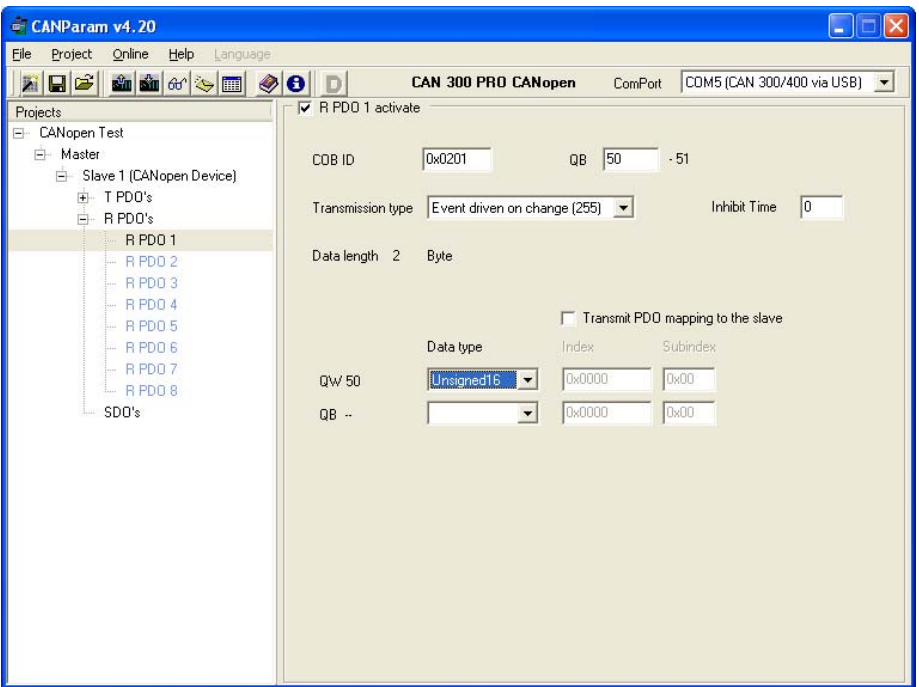

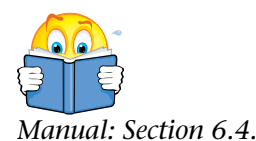

Activate the RPDO1 and set "unsigned 16" for the data type. That corresponds to the size of the SDO 0x6040 which is located in this PDO.

*Manual: Section 6.4.5* In this dialog box, it is now possible to make the assignment to the memory in the PLC. On the master page of the dialog box, the memory area in the PLC is already defined:

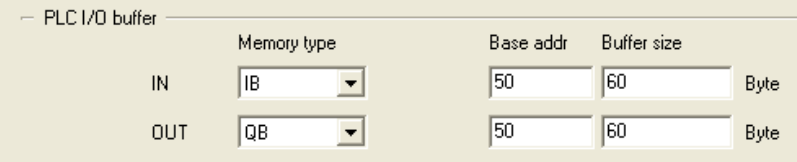

In this example, that is input bytes IB50 to IB 109 (60 bytes) for the TPDOs transmitted by the slave and for the data to be transmitted to the slave (RPDOs) output bytes QB50 to QB 109 (so 60 bytes). These two memory areas are cyclically exchanged by the data handling blocks.

The RPDO1 defined above is now assigned to the QW50 in the PLC.

For further information on this, see Section 6.4.5 in the CAN 300 PRO Manual.

Now proceed exactly as described above for all PDOs you know about and require. Make sure that there are no overlaps in the memory area of the PLC.

#### **5.2 Defining the PDO mapping in the slave**

If your device does not have a preset PDO mapping or you require other SDOs in the PDOs for your application, you can communicate these to the master in the project. This ensures that the master transfer the mapping into the device on each start-up.

For this purpose, activate the "Transmit PDO mapping to the slave" option and enter the require SDOs in the list. Make sure the data types are correct. You can find out about them in the device manual.

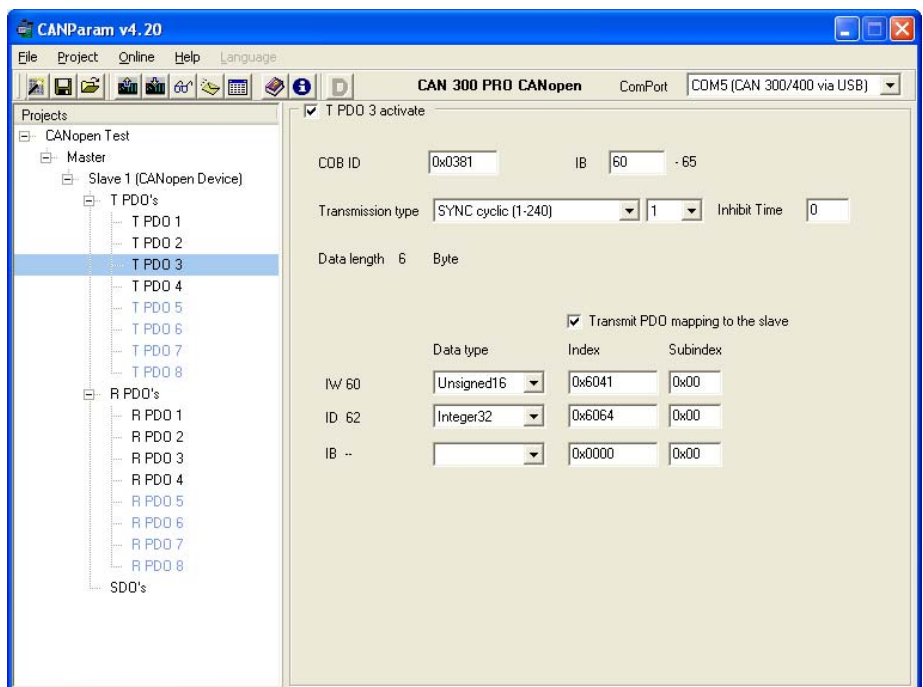

<span id="page-21-0"></span>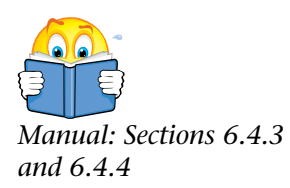

<span id="page-22-0"></span>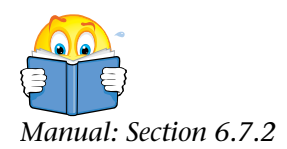

#### **5.3 Testing the PDO mapping**

Import the project created with the PDO mapping into the CAN 300 PRO and start the PLC again. After the PLC has started check on the CANopen® debug screen whether the device is returned to *Manual: Section 6.7.2* status 0x05 "operational."

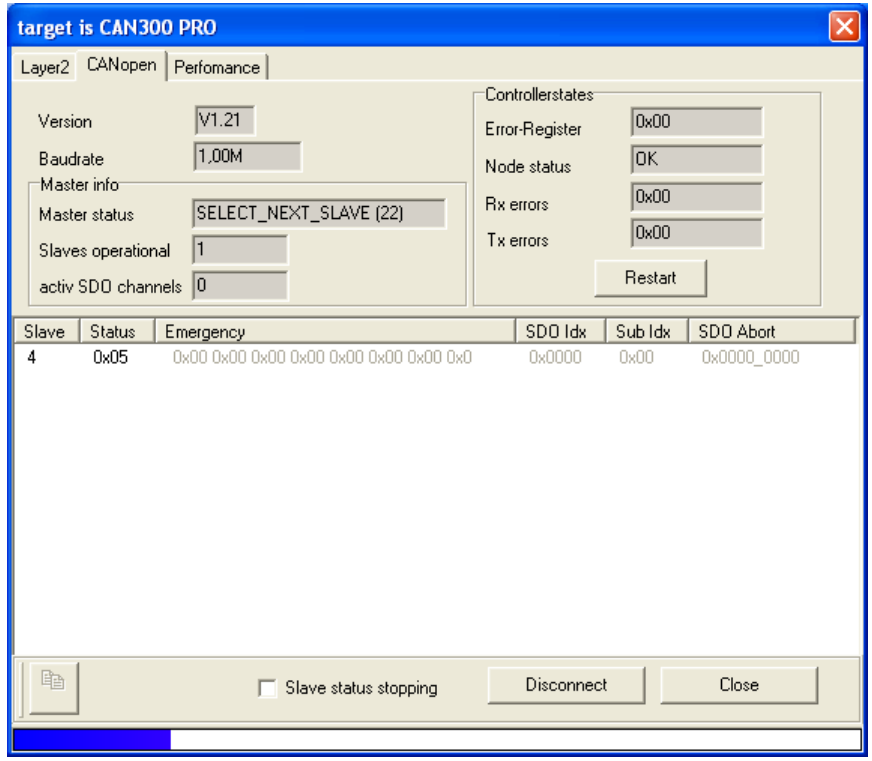

If the slave does not go into operational status, there is something wrong with the PDO mapping. You can use the content of any emergency messages that may have been sent or the code of the SDO abort, both displayed on the debug screen, to find the cause.

#### **5.4 SDO abort codes**

The SDO abort code is the response of the CANopen® slave device to the writing or reading of an SDO. The CAN 300 PRO writes and reads some SDOs as the master starts in order to make the CANopen® slave device ready for operation.

If errors occur during this procedure, the last error will be visible on the debug screen. This lists for which SDO (index, subindex), the error has occurred and which abort code has been reported.

The manual of your device should contain a list of SDO abort codes.

**Manual: Section 7.8** You will find a list of the usual SDO abort codes in Section 7.8 of the CAN 200 BBC the CAN 300 PRO.

<span id="page-22-1"></span>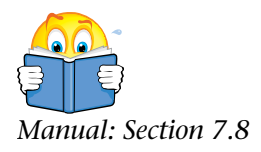

#### **5.5 Emergency messages**

An emergency message is a frame transmitted by the CANopen® slave in the event of an error that provides information about the cause of the error. You can see the 8 data bytes of the last emergency message transmitted in the "Emergency" column of the debug screen.

Structure of the emergency message:

<span id="page-23-0"></span>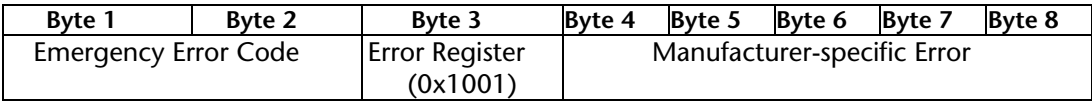

The manual of your device should contain a list of the possible emergency messages, or ask the manufacturer of your device.

<span id="page-24-0"></span>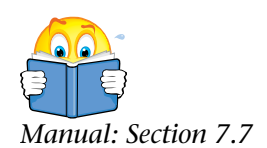

## **6 Programming in the PLC**

If the slave is in "Operational" status, we can now turn to the PLC program. All data handling blocks should now have been imported into the PLC. However, you do not actually require all *Manual: Section 7.7* of blocks FB 20 to FB 28.

> The project with the CANopen® data handling blocks also contains an FC 1 that shows all block calls as examples.

The function blocks that are important in the first step are FB 20 "CANopen® IO Read" and FB 21 "CANopen® IO Write," which are responsible for data exchange of the IO memory area that contains the PDO data.

The block FB 20 "CANopen® IO Read" is called at the start of the PLC cycle to read the received data (TPDOs of the slave) from the CAN 300 PRO into the PLC.

```
 CALL FB 20 , DB20 
 Base :=256 
 Dest :=P#E 50.0 BYTE 60 
 STAT :=MW20 
 Err :=M22.6 
 RetVal :=MW24 
 NewData:=M22.0
```
After this call, you can process the current data of the slave in the input image (IB50 – IB109).

To transmit values to the slave, you only need to change the values in the output image (QB50 – QB109) and call FB 21 "CANopen® IO Write" at the end of the cycle.

The block FB 21 "CANopen® IO Write" is called at the end of the PLC cycle to write the new output data (RPDOs of the slave) from the PLC into the CAN 300 PRO.

```
 CALL FB 21 , DB21 
Base := 256 Source:=P#A 50.0 BYTE 60 
STAT :=MW20
 Err :=M22.7 
 RetVal:=MW24
```
All further block calls are not required for basic operation and are initially ignored or commented out of the FC 1.

#### **6.1 How PDOs are assigned to the PLC**

The following figure illustrates how PDOs are assigned to the PLC memory.

#### <span id="page-25-0"></span>**IPDOs of the slave**

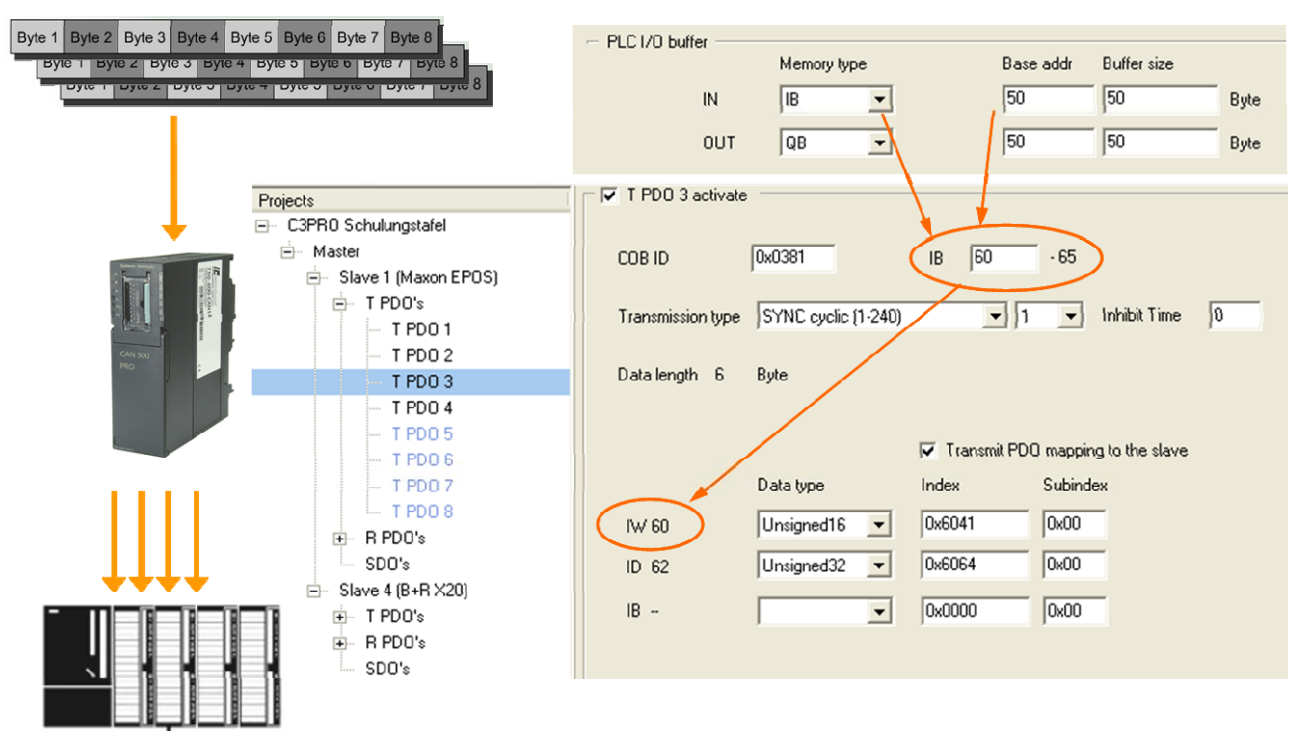

Alternatively, it is possible to select assignment of the PDOs to flag areas or in data blocks.

For larger CANopen® projects, in particular, the use of data blocks is recommended because of the quantity of PDO data.

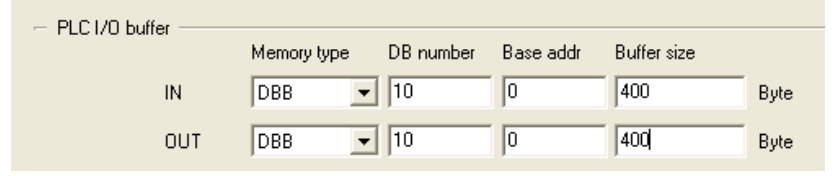

However, be sure to adapt the parameters in FB 20 and FB 21 accordingly.

```
 CALL FB 20 , DB20 
 Base :=256<br>Dest :=P#DDest :=P#DB10.DBX 0.0 BYTE 400<br>STAT :=MW20
 STAT :=MW20<br>Err :=M22.
          :=M22.6 RetVal :=MW24 
  NewData:=M22.0
```
## **7 What Else Is Required …**

Now you have the basic function with CAN 300 PRO in operation, you can extend your application according to your needs. You can easily add further slaves or adapt the PDO mapping with the CANParam and test this in the debug tools.

The following sections will explain what else you require...

#### **7.1 I/O area in the PLC**

In the I/O area of the CAN 300 PRO, which is located as from address PIB 256 in our example, you obtain information about the operating state of the CAN 300 PRO as a CANopen® master.

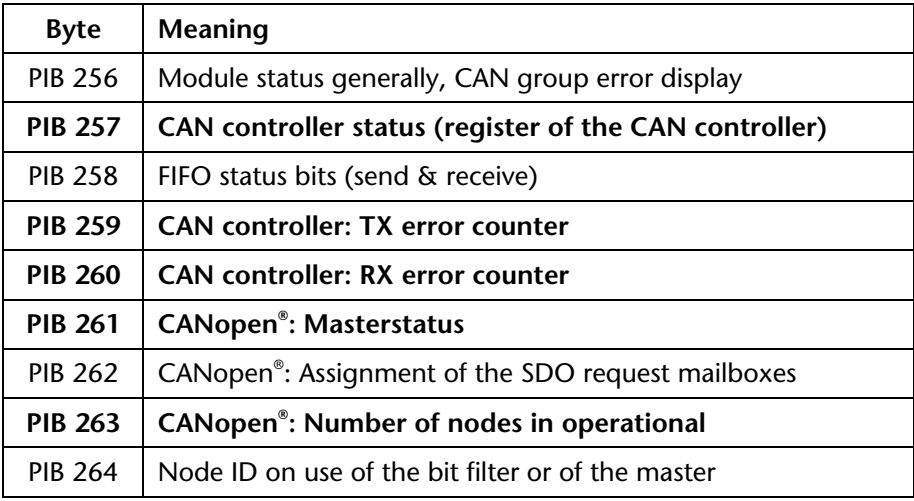

PIB 257, PIB 259, and PIB 260 provide information about the status of the CAN communication.

In PIB 261, you can see the status of the CANopen® master.

In PIB 263, you can see the number of connected CANopen® slave devices that are operational.

You will find more detailed information about these bytes in the CAN 300 PRO manual in Section 5.

#### <span id="page-26-2"></span>**7.2 Monitoring slave devices**

As soon as a CANopen<sup>®</sup> slave device is functioning correctly on the CAN 300 PRO, it is advisable to monitor this device on the bus for failure. In the previous example, this is not yet done automatically.

To monitor CANopen<sup>®</sup> slave devices, there are two methods with CANopen® : "Nodeguarding" and "Heartbeat."

In the case of *Nodeguarding*, the master monitors the CANopen® slave device by cyclically transmitted frames. Each CANopen® slave must respond to the nodeguarding frame with a status frame.

At the same time, the CANopen® slave device checks whether it is regularly receiving frame from the CANopen® master to be able to detect a failure of the master. If the nodeguarding frame of the

<span id="page-26-1"></span><span id="page-26-0"></span>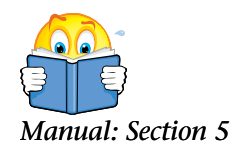

master is not received, the CANopen<sup>®</sup> slave device can enter a safe state.

In the case of *Heartbeat*, the CANopen® slave device autonomously transmits frames with its status information ("Producer Heartbeat") in a fixed timebase. The master monitors whether these frames are regularly received. Otherwise, the CANopen® slave device is assumed to have failed.

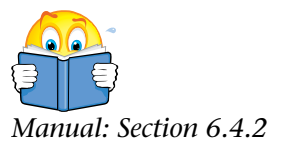

The monitoring times can be set both for nodeguarding and for heartbeat.

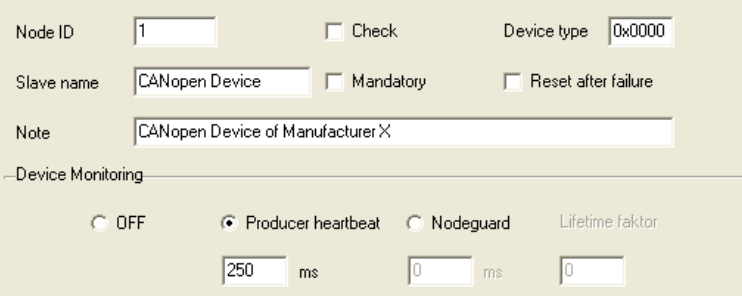

With the Device Monitoring setting *Producer Heartbeat*, the time for transmission of the heartbeat frame is defined for the CANopen® slave device, in this case 200ms. The master then automatically monitors this device with a time that is 1.5 times longer than the set heartbeat time, that is, in this case 300ms.

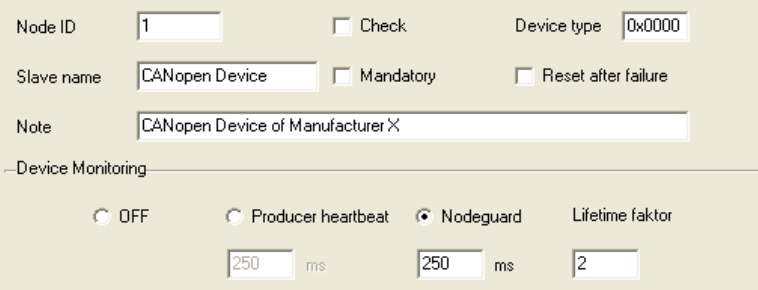

With the Device Monitoring setting *Nodeguard*, the time base for querying the CANopen® slave device is defined for the master, every 200 ms in this case. The *Lifetime Factor* defines the monitoring factor for the response by the device. If the device has not responded after 2x200ms, we can consider it to have failed.

Please see the device manual to find out which of the two monitoring methods you device supports. If both methods are supported, the modern *Heartbeat* method should be used.

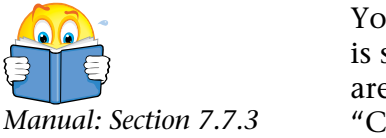

You can monitor whether the monitored CANopen® slave device is still active on the CAN bus active either in PIB 263 or, if there are multiple devices on the bus, in detail by using the FB 22 Manual: Section 7.7.3 "CANopen<sup>®</sup> Service" with the *Livelist*.

#### **7.3 Writing SDOs in the slave device**

Some CANopen<sup>®</sup> slave devices require a certain parameterization of their SDOs on start-up, for example, to make some basic settings.

To provide a simple solution, a list of SDOs can be communicated to each CANopen® slave device in the CANParam software during parameterization. These are always written into the device on start-up.

The required SDOs can be inserted as a list into the CANParam on the slave.

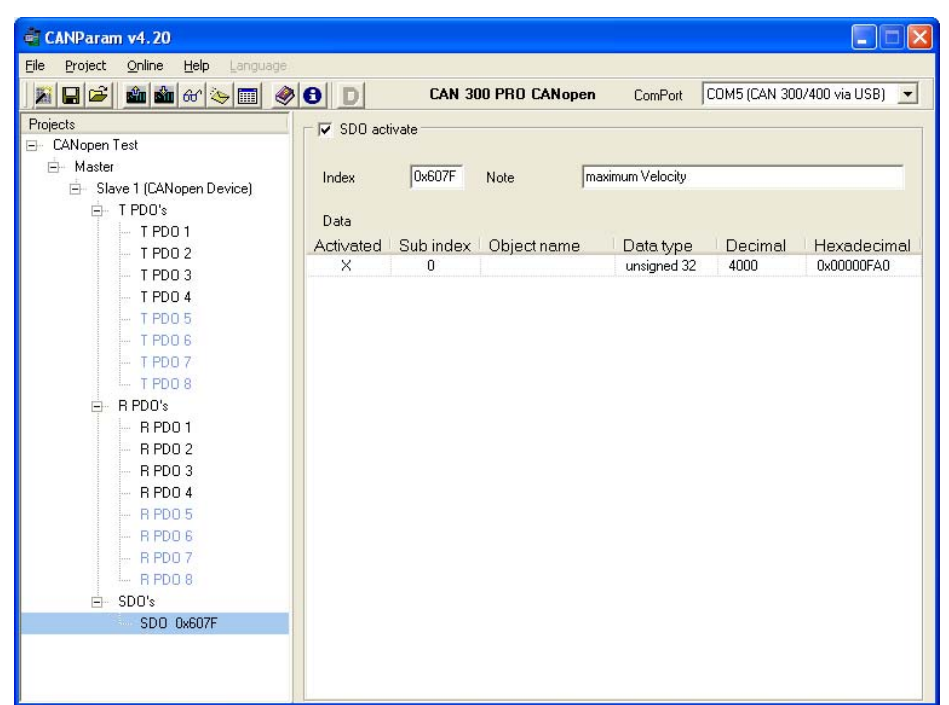

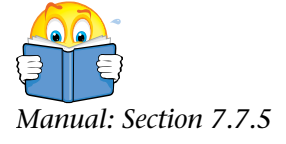

SDOs can also be written or read from the PLC during operation. For this purpose, use the FB 24 "CANopen<sup>®</sup> SDO."

<span id="page-28-0"></span>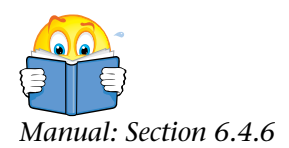

#### <span id="page-29-0"></span>**7.4 Operating conditions for CANopen® slave devices**

To be able to use a CANopen® Slave on the CAN 300 PRO in CANopen® master operation, the slave must meet the following conditions:

- 1. It must be possible to read out the SDO 0x1000.
- 2. The slave should perform a restart after the NMT reset command.
- 3. After the slave has been reset, it should transmit a boot-up message (0x700 + node ID; data: 0x00)
- 4. For monitoring by the master, the slave should support either nodeguarding or producer heartbeat.

Please use the device manual to check whether the conditions stated above have been met or speak to your device manufacturer.

If a device to be used does not meet these conditions, some functional restrictions may result, or the device cannot be used with the CAN 300 PRO via CANopen<sup>®</sup>.

<span id="page-29-1"></span>Alternatively, such a device can be used in Layer 2 mode of the CAN 300 PRO. Please contact us about this …

## <span id="page-30-0"></span>**8 Troubleshooting**

#### <span id="page-30-1"></span>**8.1 Looking for errors**

To facilitate start-up of a CANopen® network, the following tips must be taken into account.

- If the LED BF ("CAN bus error") is still lit or blinking, check the physical structure of the CAN bus (terminating resistor, baud rate, etc.). Use the layer 2 debug display.
- If the SF "system errors" LED lights up, there is a defective MMC in the module, or the imported CAN project has an internal error.
- Check which "device monitoring" method (heartbeat or nodeguarding) is supported by the slave in question. Do not use "Consumer Heartbeat" until everything else has been started up.
- On all devices, do not yet activate the option "Mandatory device" so that the master will definitely start up and show all the stations found in the slave list of the CANopen® debug display. These stations can be defined as a mandatory device if necessary.
- Initially set "Wait after reset" to a long time (e.g. 30 seconds) if the master displays all slaves as "operational" for a shorter time, this time can be reduced.
- If the slave device fulfills all requirements from Section [7.4](#page-29-1) ?
- If a slave is displayed as operational after the master has started up, but no data is being received, check the PDO mapping and the assignment of the PDOs in the PLC I/O buffer of the PLC
- Check whether emergency messages are present after start-up: CANopen<sup>®</sup> Debug  $\rightarrow$  Emergency
- Check whether an error has occurred during SDO initialization of the slaves: CANopen<sup>®</sup> Debug  $\rightarrow$  SDO Abortcode

If these tips do not help, contact our support Either by phone on +49 9135 7380-0 or by e-mail to [support@helmholz.de](mailto:support@helmholz.de).

If information about their slave device is also at hand (manual), please also send this information.

#### <span id="page-31-0"></span>**8.2 Training**

Systeme Helmholz GmbH offers regular 1-day training courses on the entire topic of CAN, the CANopen® protocol, start-up and programming of the CAN 300 PRO and an error analysis.

You will find the next dates in the Internet at www.helmholz.com.

Training courses can also be held on your site.

#### <span id="page-31-1"></span>**8.3 Start-up support**

Furthermore, we will gladly support you with start-up and develop customized function blocks and projects for your application.

Just contact us …

**Notes**